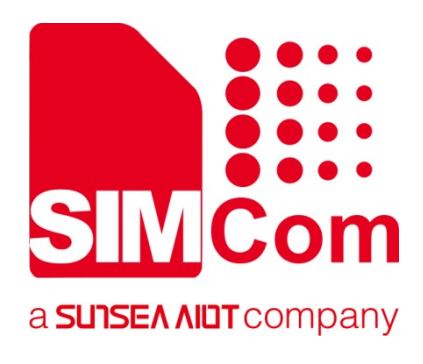

# **SIM800 Series\_FS \_Application Note**

**GPRS Module** 

**SIMCom Wireless Solutions Limited**

Building B, SIM Technology Building, No.633, Jinzhong Road Changning District, Shanghai P.R. China Tel: 86-21-31575100 support@simcom.com www.simcom.com

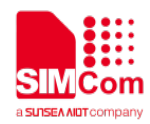

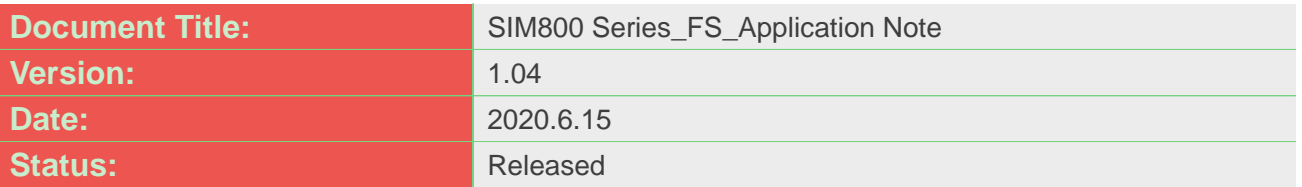

#### **GENERAL NOTES**

SIMCOM OFFERS THIS INFORMATION AS A SERVICE TO ITS CUSTOMERS, TO SUPPORT APPLICATION AND ENGINEERING EFFORTS THAT USE THE PRODUCTS DESIGNED BY SIMCOM. THE INFORMATION PROVIDED IS BASED UPON REQUIREMENTS SPECIFICALLY PROVIDED TO SIMCOM BY THE CUSTOMERS. SIMCOM HAS NOT UNDERTAKEN ANY INDEPENDENT SEARCH FOR ADDITIONAL RELEVANT INFORMATION, INCLUDING ANY INFORMATION THAT MAY BE IN THE CUSTOMER'S POSSESSION. FURTHERMORE, SYSTEM VALIDATION OF THIS PRODUCT DESIGNED BY SIMCOM WITHIN A LARGER ELECTRONIC SYSTEM REMAINS THE RESPONSIBILITY OF THE CUSTOMER OR THE CUSTOMER'S SYSTEM INTEGRATOR. ALL SPECIFICATIONS SUPPLIED HEREIN ARE SUBJECT TO CHANGE.

#### **COPYRIGHT**

THIS DOCUMENT CONTAINS PROPRIETARY TECHNICAL INFORMATION WHICH IS THE PROPERTY OF SIMCOM WIRELESS SOLUTIONS LIMITED COPYING, TO OTHERS AND USING THIS DOCUMENT, ARE FORBIDDEN WITHOUT EXPRESS AUTHORITY BY SIMCOM. OFFENDERS ARE LIABLE TO THE PAYMENT OF INDEMNIFICATIONS. ALL RIGHTS RESERVED BY SIMCOM IN THE PROPRIETARY TECHNICAL INFORMATION , INCLUDING BUT NOT LIMITED TO REGISTRATION GRANTING OF A PATENT , A UTILITY MODEL OR DESIGN. ALL SPECIFICATION SUPPLIED HEREIN ARE SUBJECT TO CHANGE WITHOUT NOTICE AT ANY TIME.

#### **SIMCom Wireless Solutions Limited**

Building B, SIM Technology Building, No.633 Jinzhong Road, Changning District, Shanghai P.R. China Tel: +86 21 31575100

Email: [simcom@simcom.com](mailto:simcom@simcom.com)

#### **For more information, please visit:**

<https://www.simcom.com/download/list-863-en.html>

**For technical support, or to report documentation errors, please visit:**

https://www.simcom.com/ask/ or email to: [support@simcom.com](mailto:support@simcom.com)

*Copyright © 2020 SIMCom Wireless Solutions Limited All Rights Reserved.*

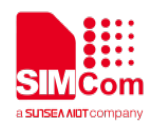

# <span id="page-2-0"></span>**About Document**

### <span id="page-2-1"></span>**Version History**

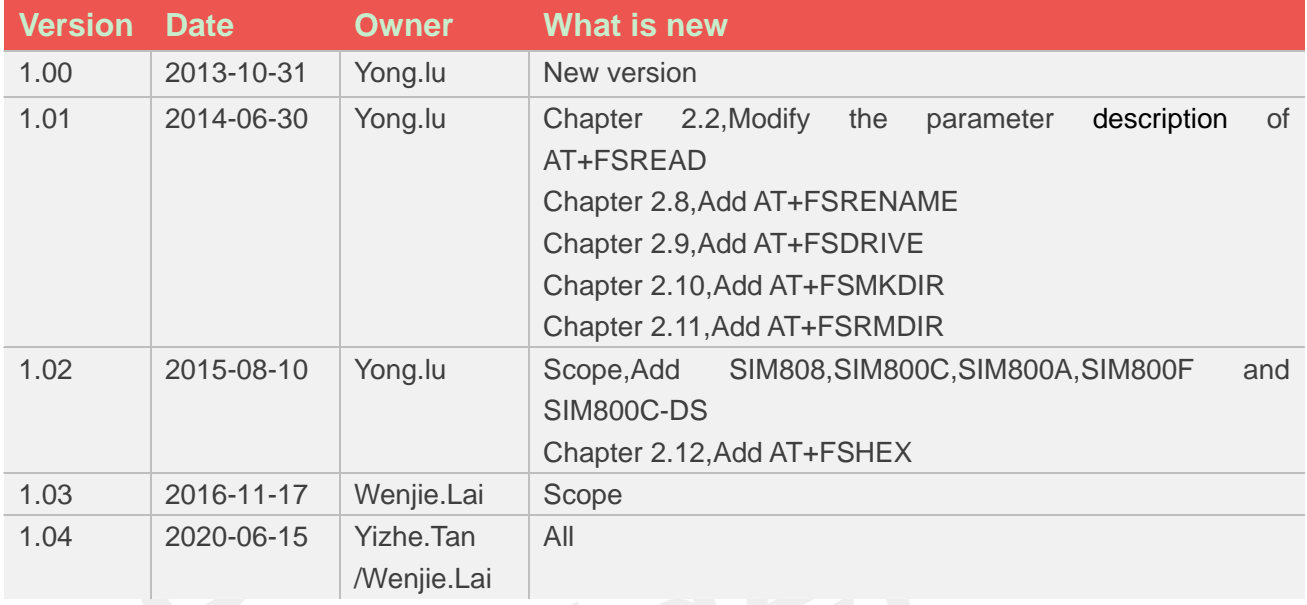

#### <span id="page-2-2"></span>**Scope**

This document presents the AT command of FS operation and application examples.

This document can apply to SIM800 series modules with FS function.

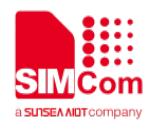

# <span id="page-3-0"></span>**Contents**

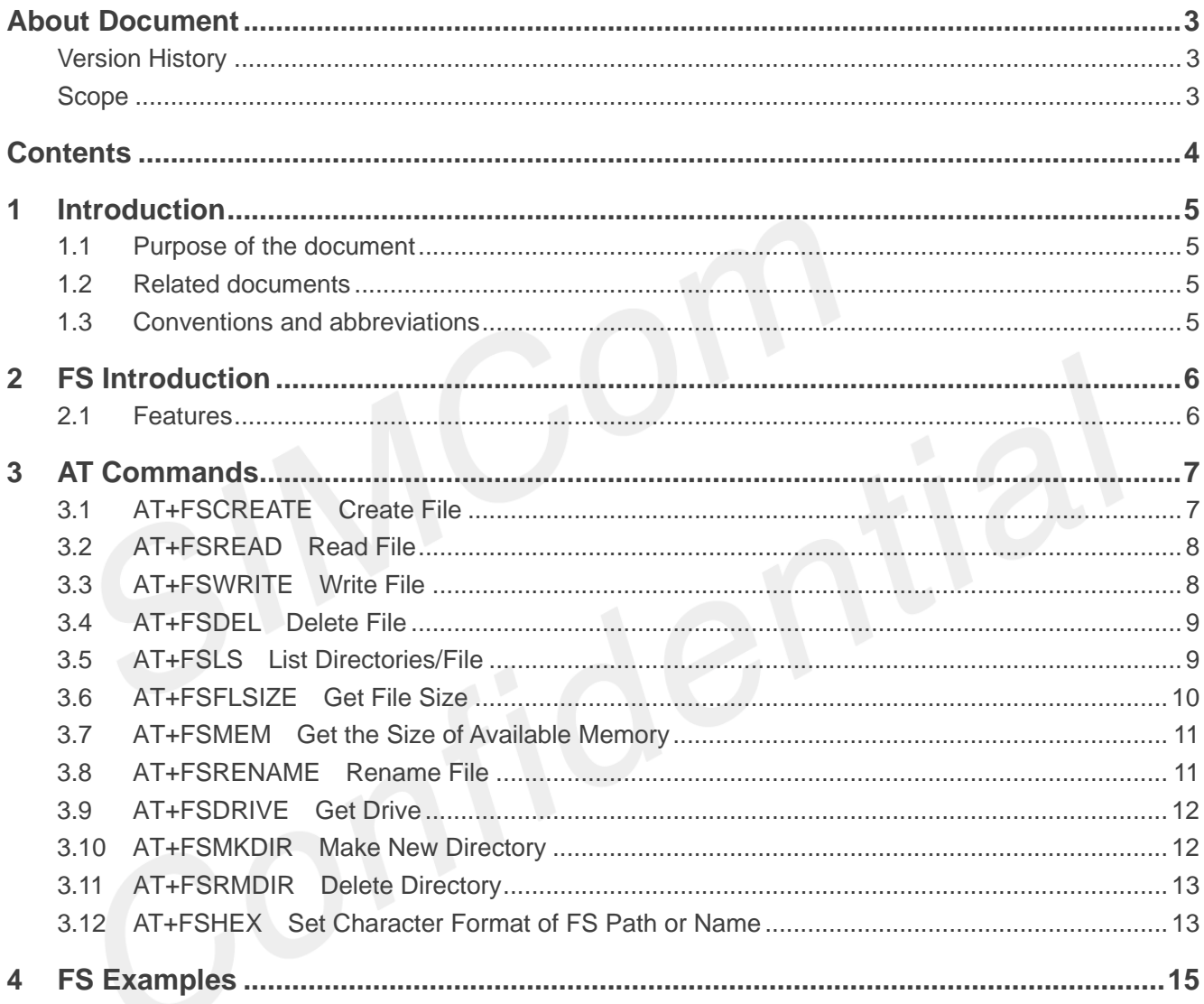

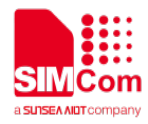

# <span id="page-4-0"></span>**1 Introduction**

### <span id="page-4-1"></span>**1.1Purpose of the document**

Based on module AT command manual, this document will introduce FS application process.

Developers could understand and develop application quickly and efficiently based on this document.

### <span id="page-4-2"></span>**1.2Related documents**

[1] SIM800 Series\_AT Command Manual

### <span id="page-4-3"></span>**1.3Conventions and abbreviations**

<span id="page-5-0"></span>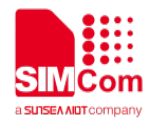

# **2 FS Introduction**

### <span id="page-5-1"></span>**2.1Features**

Local storage space is mapped to the drive which can get by AT+FSDRIVE=0, the system will create User directory in local drive after first boot, and storage space of SD card is mapped to the drive which can get by AT+FSDRIVE=1.

As PCM interface and SD card interface is multiplexing function, shown as below table. At the first time to use SD card, customer must execute "AT+SD2PCM=0" and "AT&W", then reboot the module by AT command or PWRKEY pin.

#### **PCM and SD card multiplexing function:**

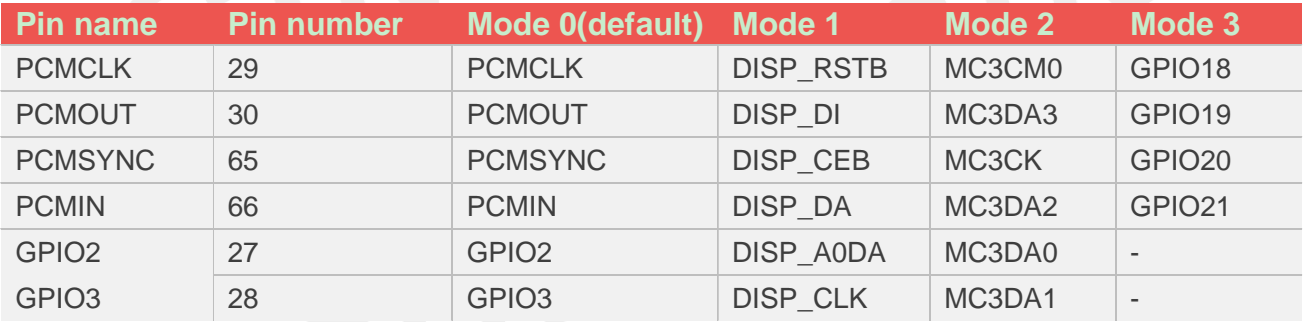

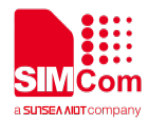

# <span id="page-6-0"></span>**3 AT Commands**

SIM800 series FS AT command overview.

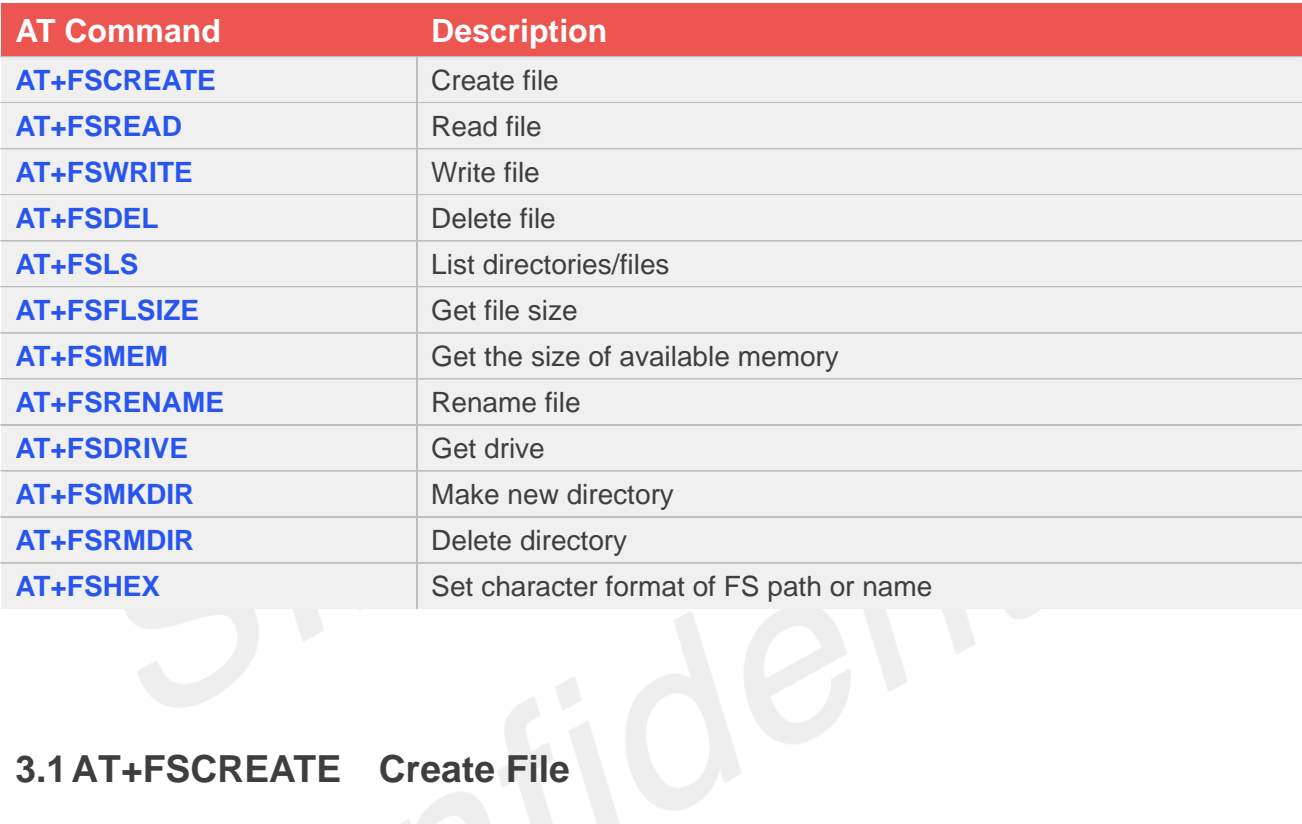

### <span id="page-6-1"></span>**3.1AT+FSCREATE Create File**

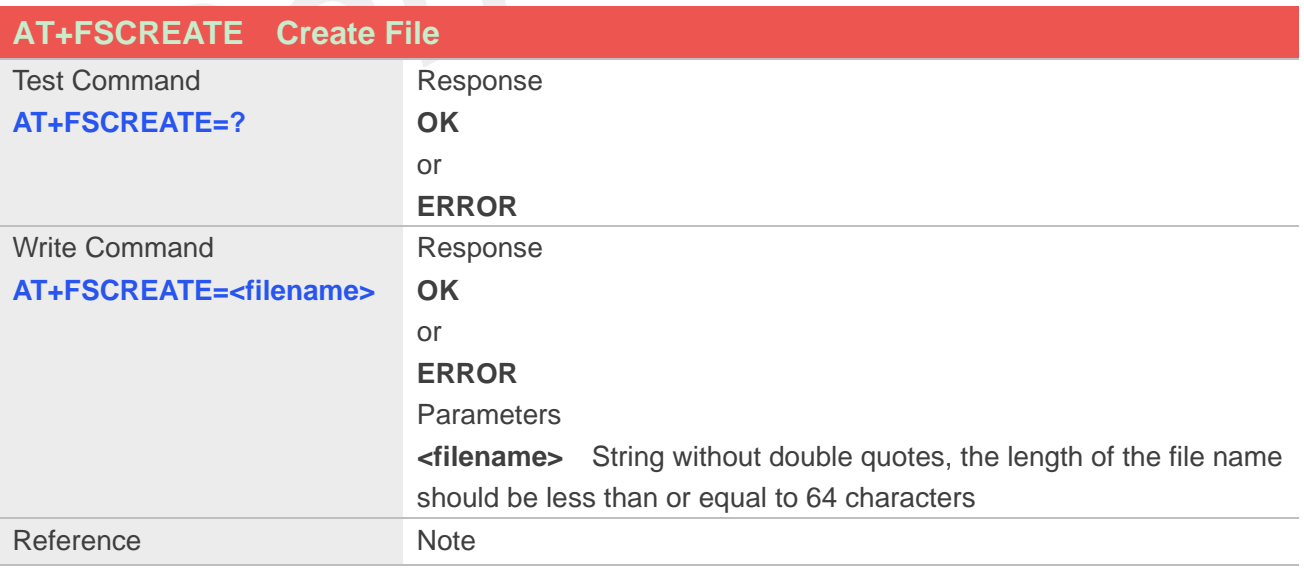

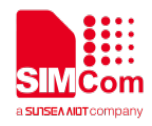

### <span id="page-7-0"></span>**3.2 AT+FSREAD Read File**

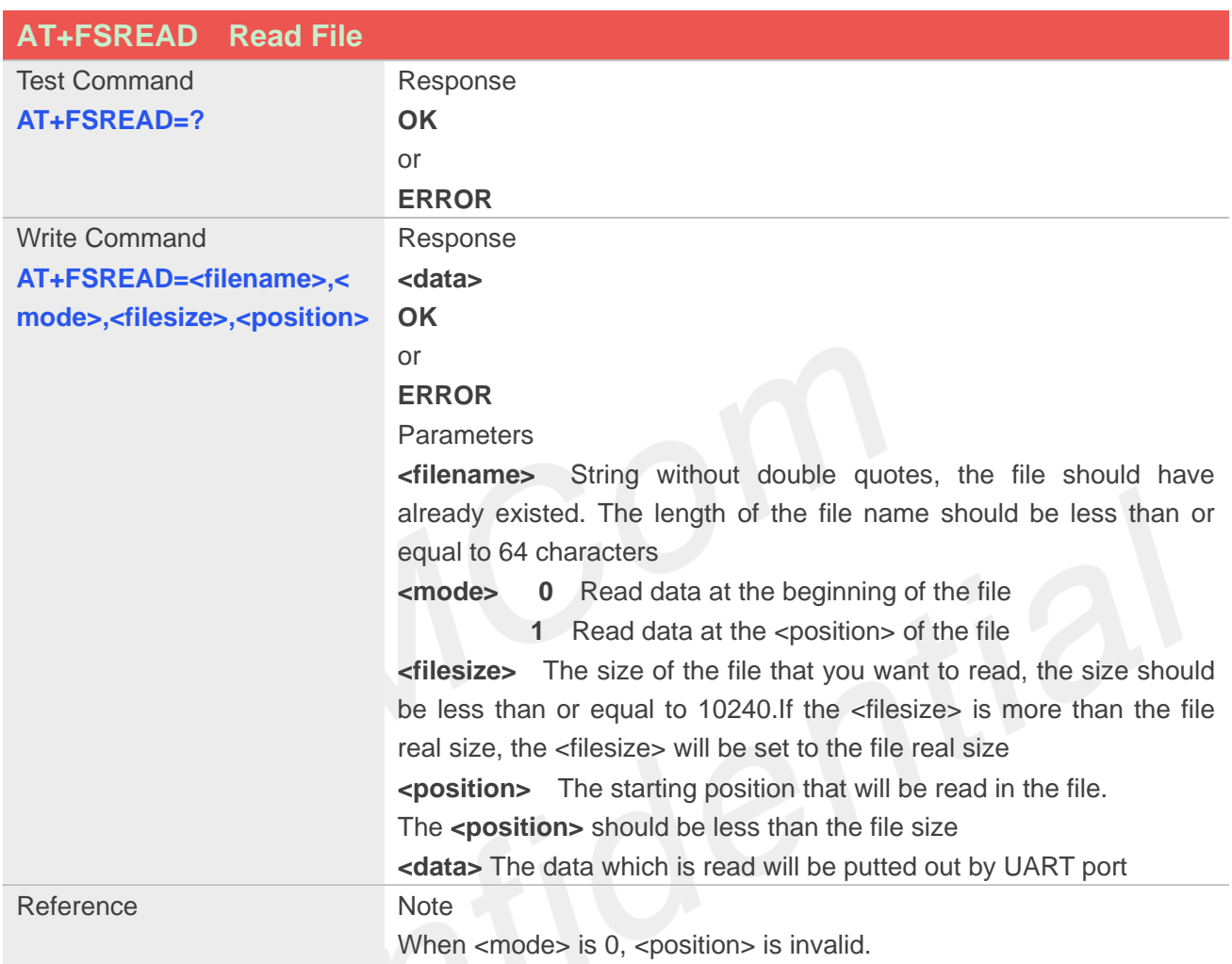

### <span id="page-7-1"></span>**3.3 AT+FSWRITE Write File**

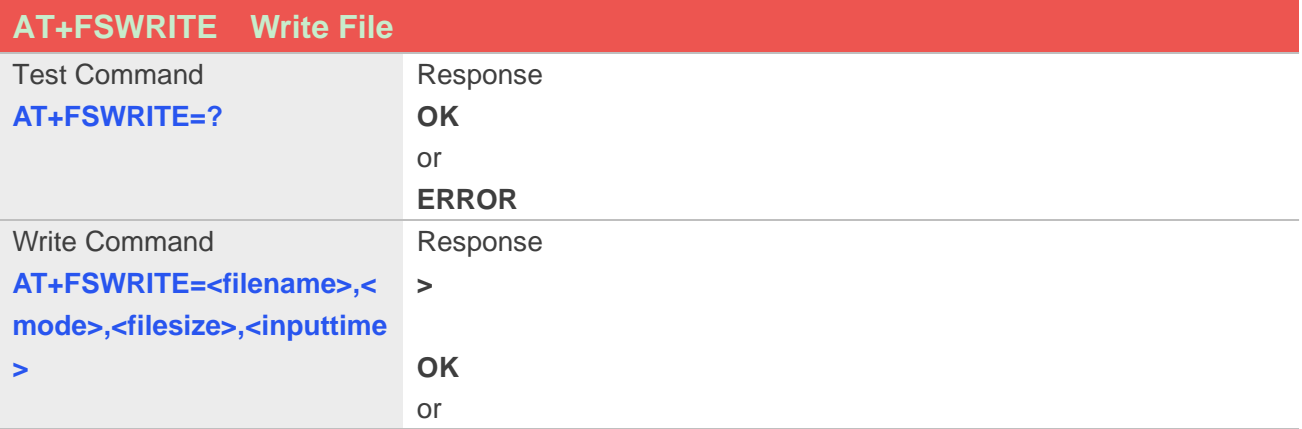

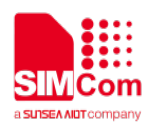

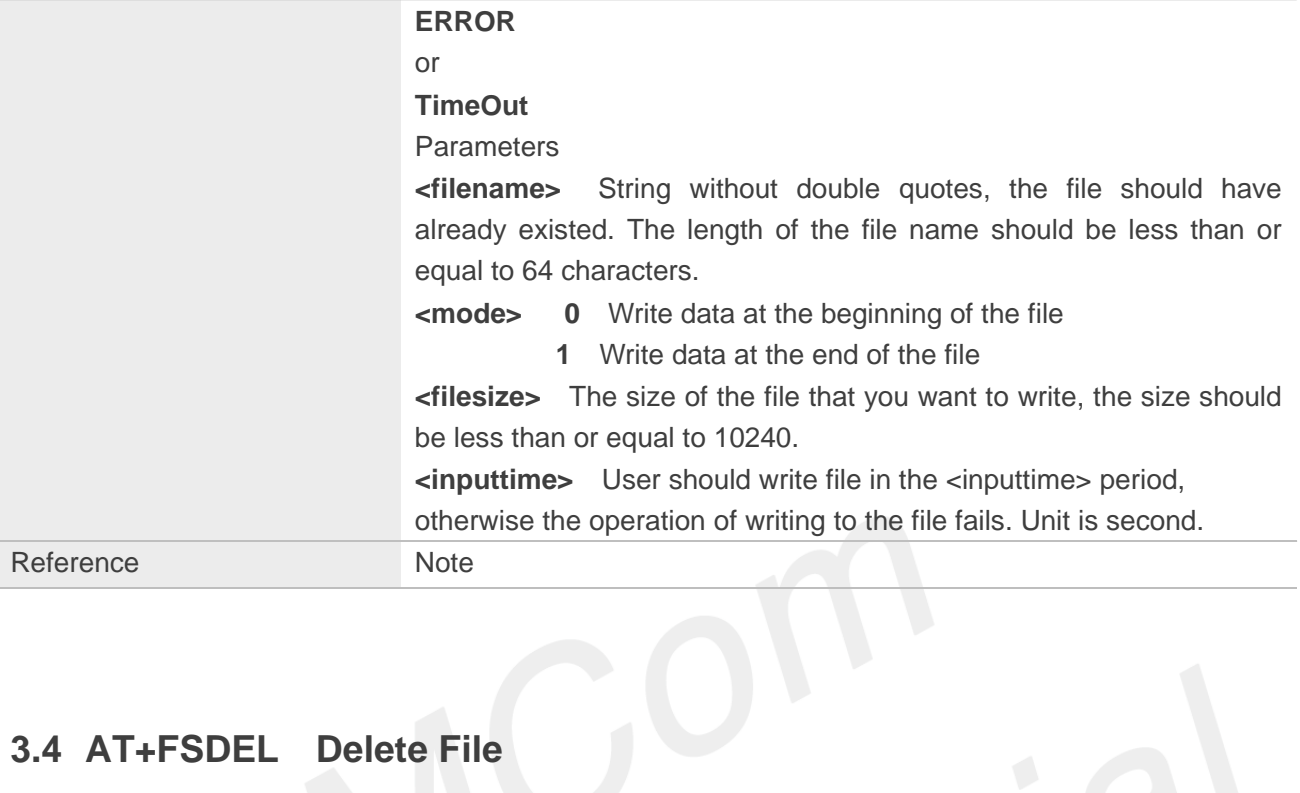

### **3.4 AT+FSDEL Delete File**

<span id="page-8-0"></span>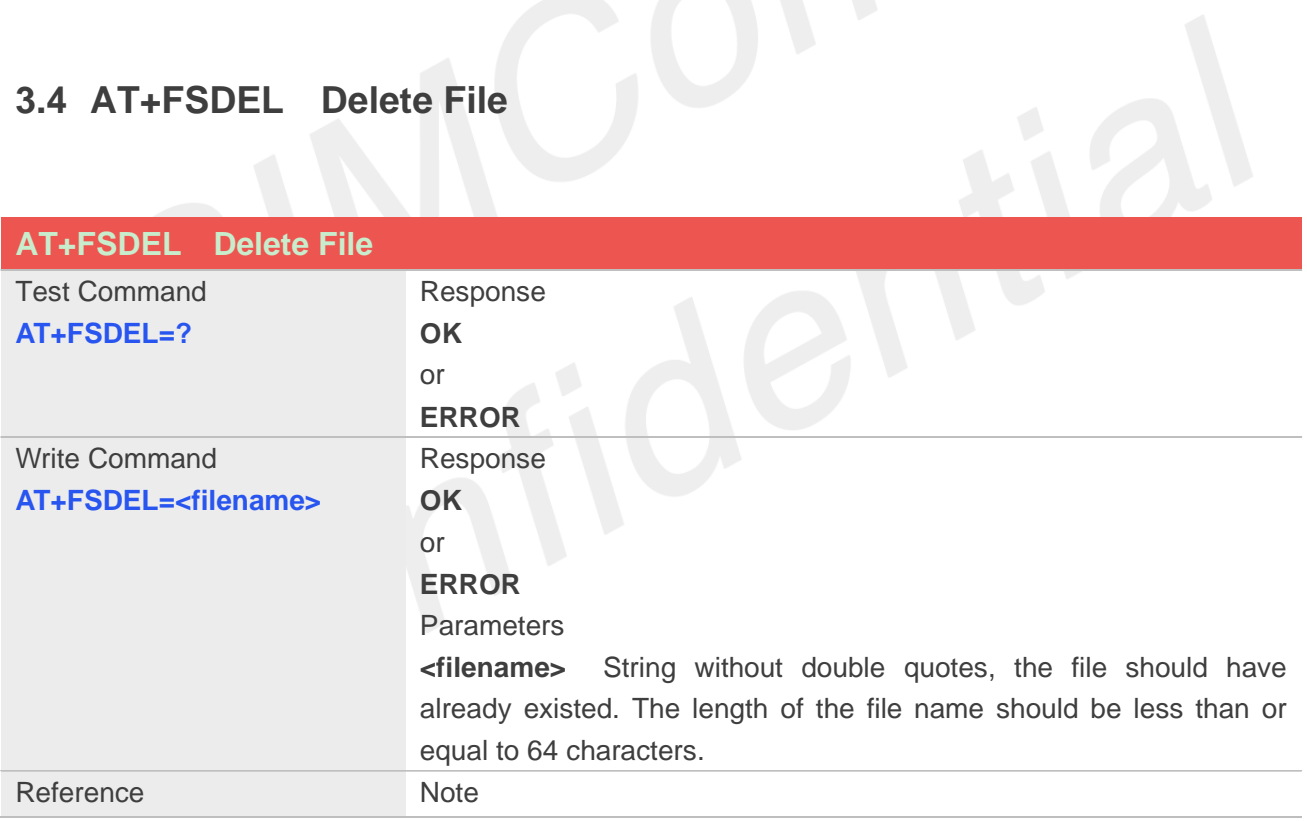

### <span id="page-8-1"></span>**3.5 AT+FSLS List Directories/File**

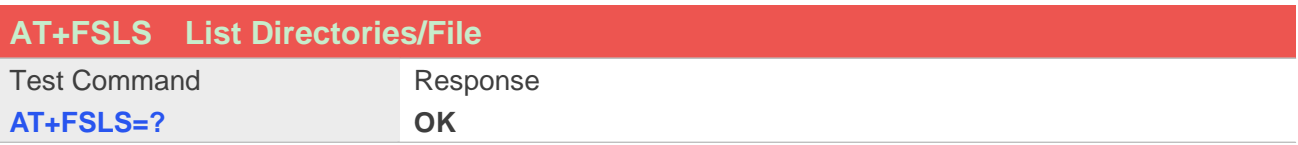

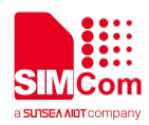

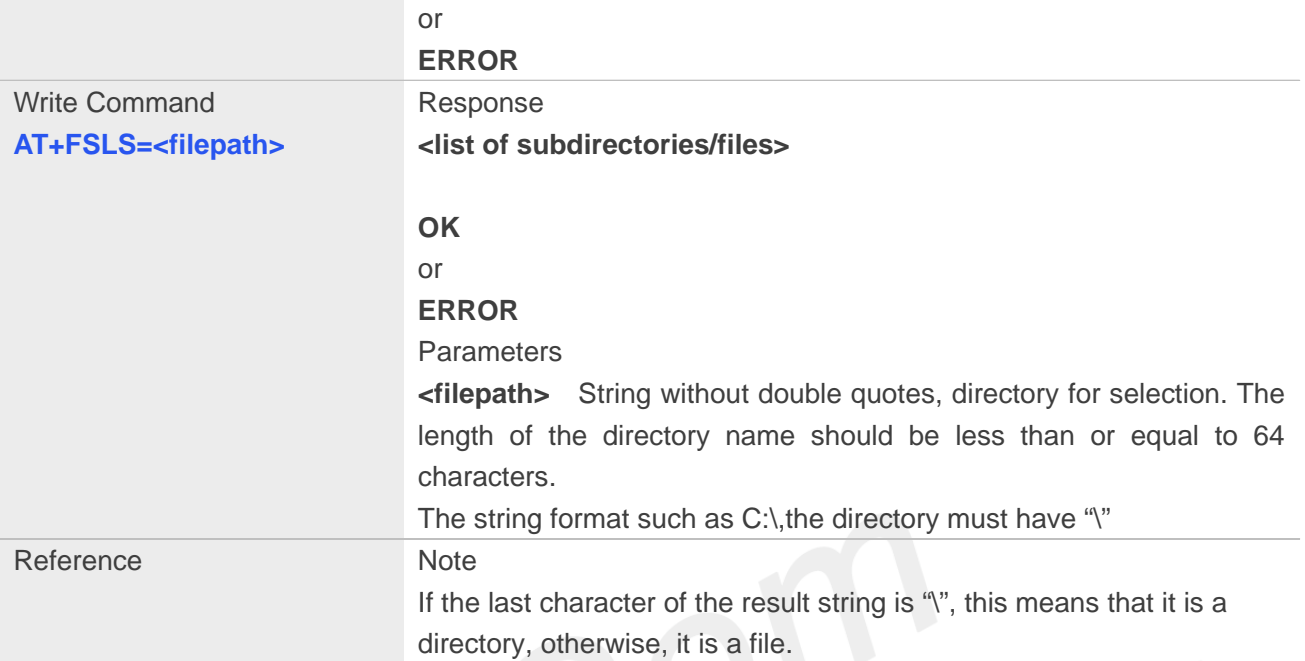

### <span id="page-9-0"></span>**3.6 AT+FSFLSIZE Get File Size**

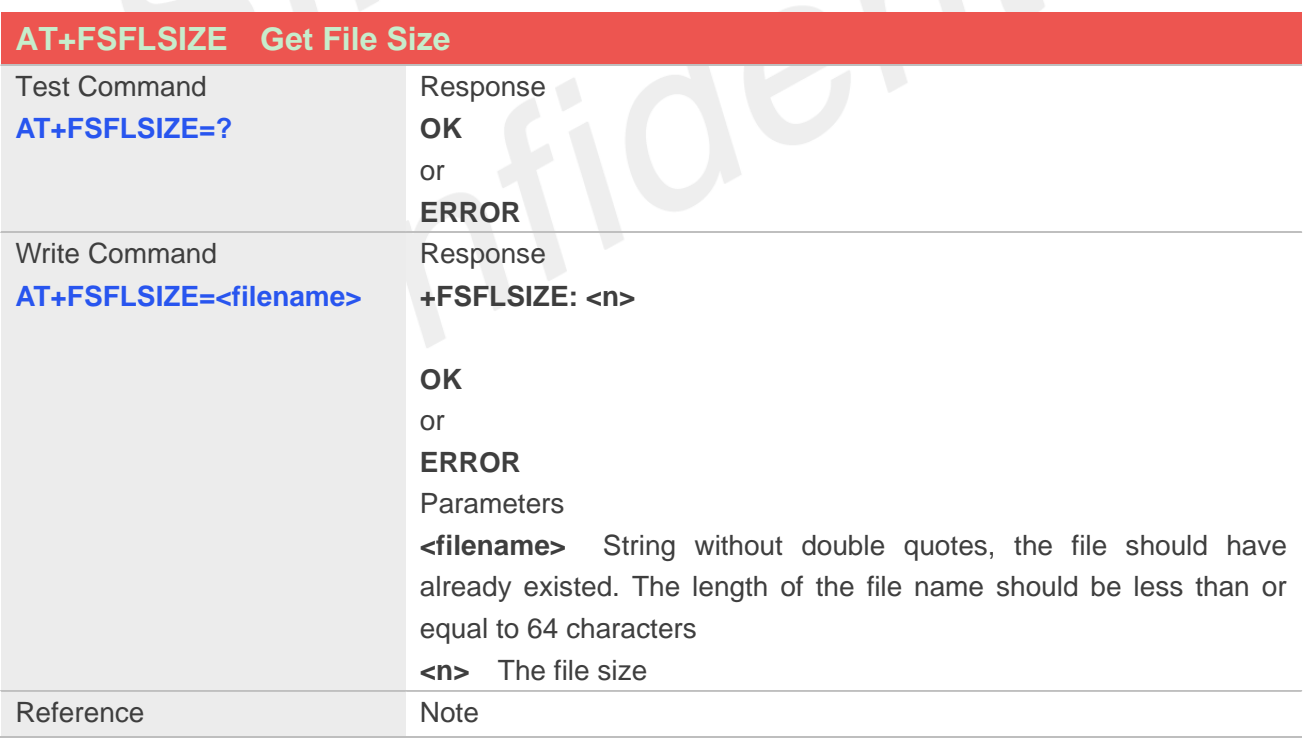

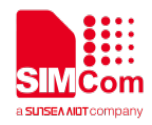

### <span id="page-10-0"></span>**3.7 AT+FSMEM Get the Size of Available Memory**

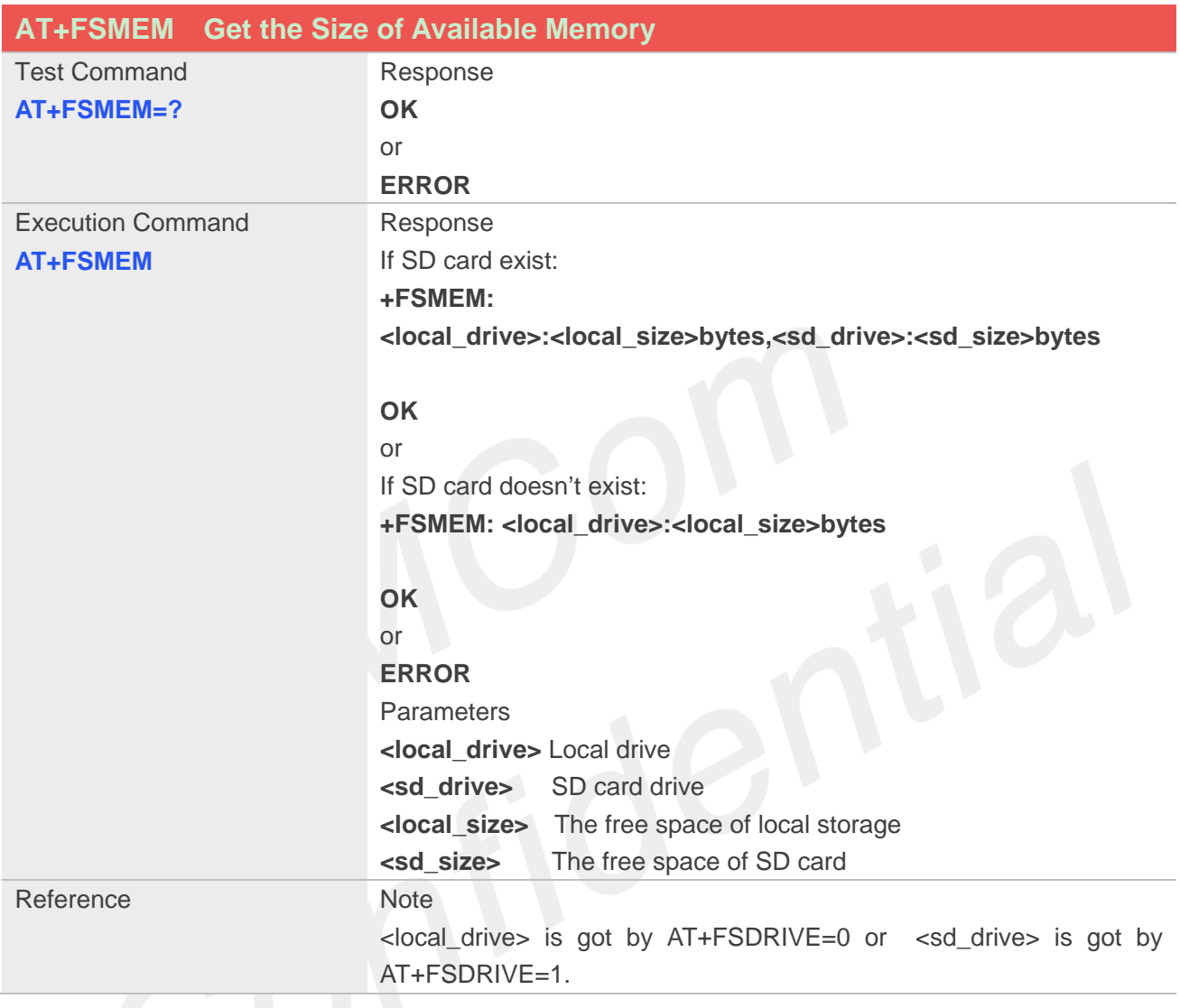

### <span id="page-10-1"></span>**3.8 AT+FSRENAME Rename File**

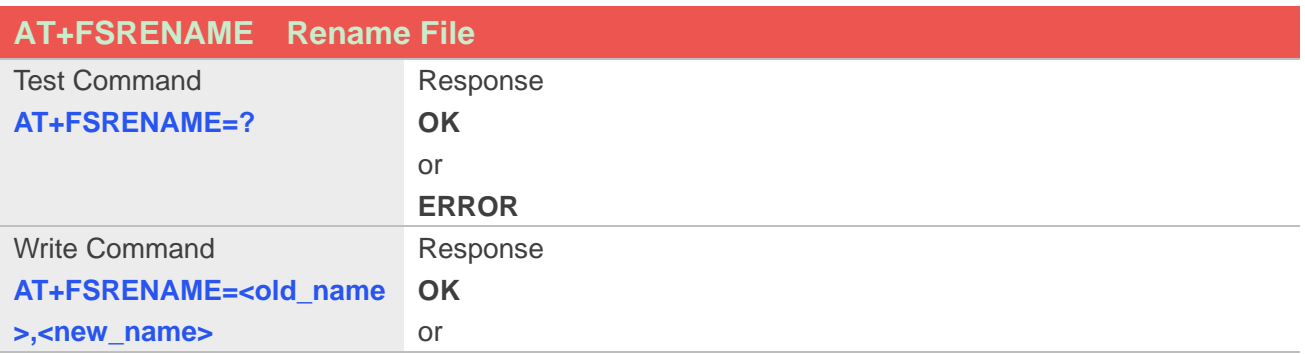

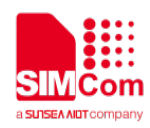

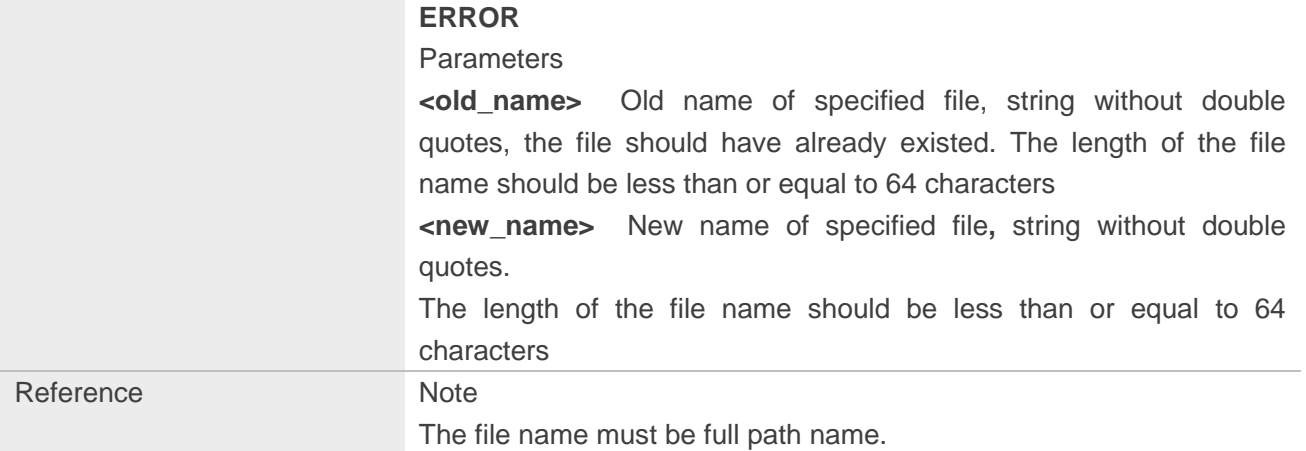

### <span id="page-11-0"></span>**3.9 AT+FSDRIVE Get Drive**

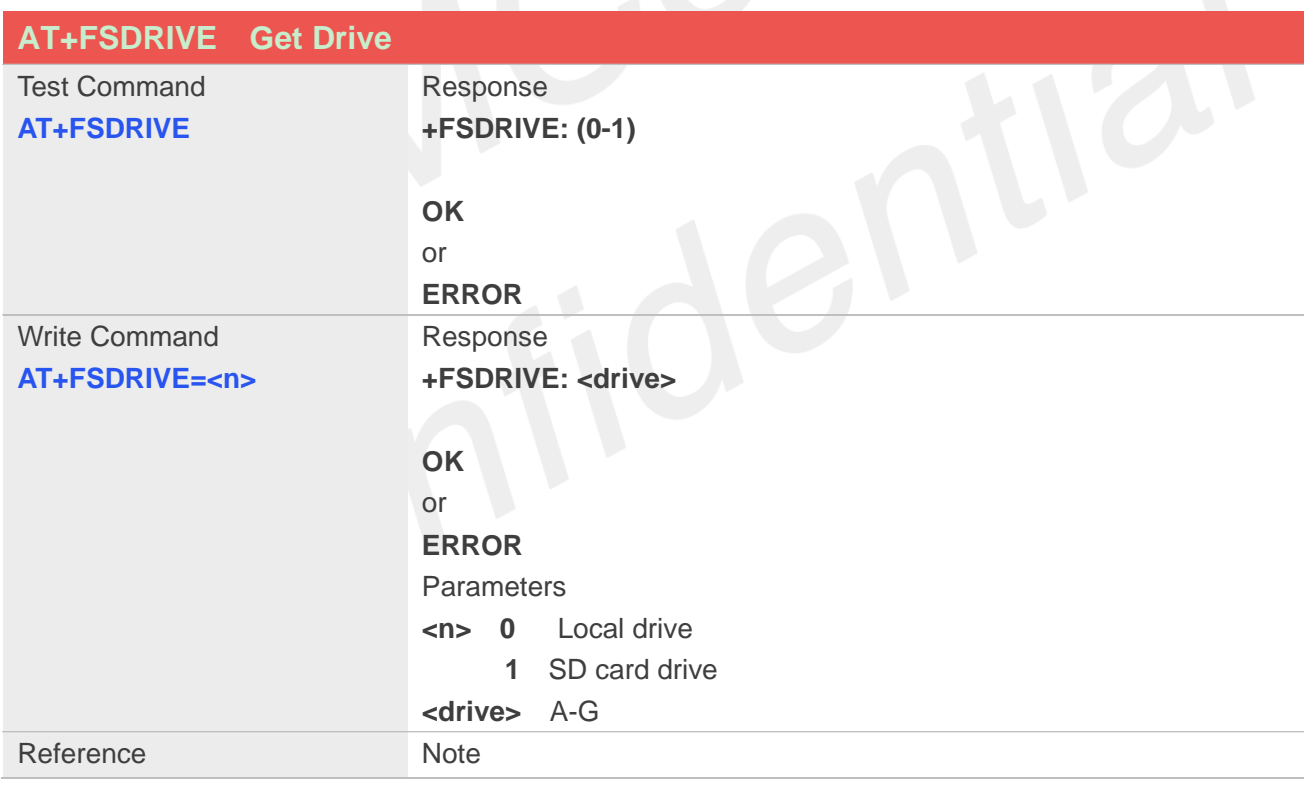

### <span id="page-11-1"></span>**3.10 AT+FSMKDIR Make New Directory**

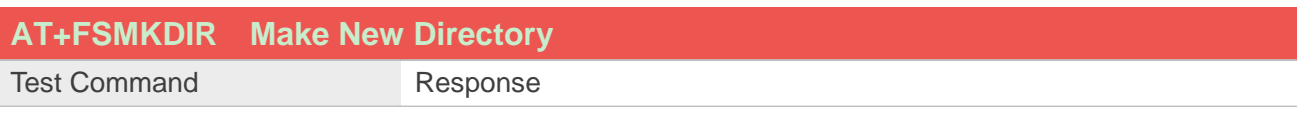

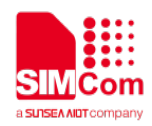

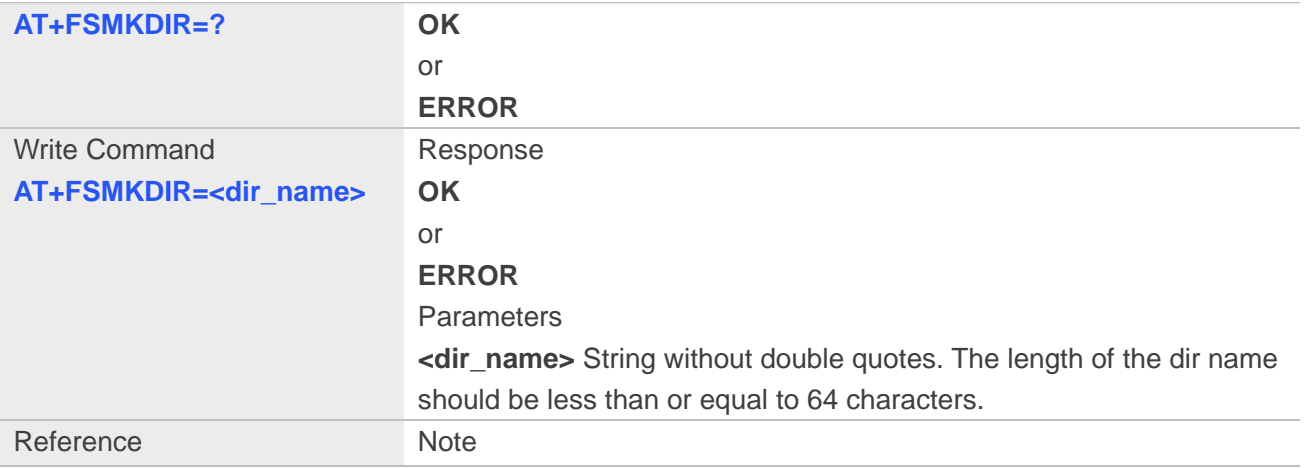

### <span id="page-12-0"></span>**3.11 AT+FSRMDIR Delete Directory**

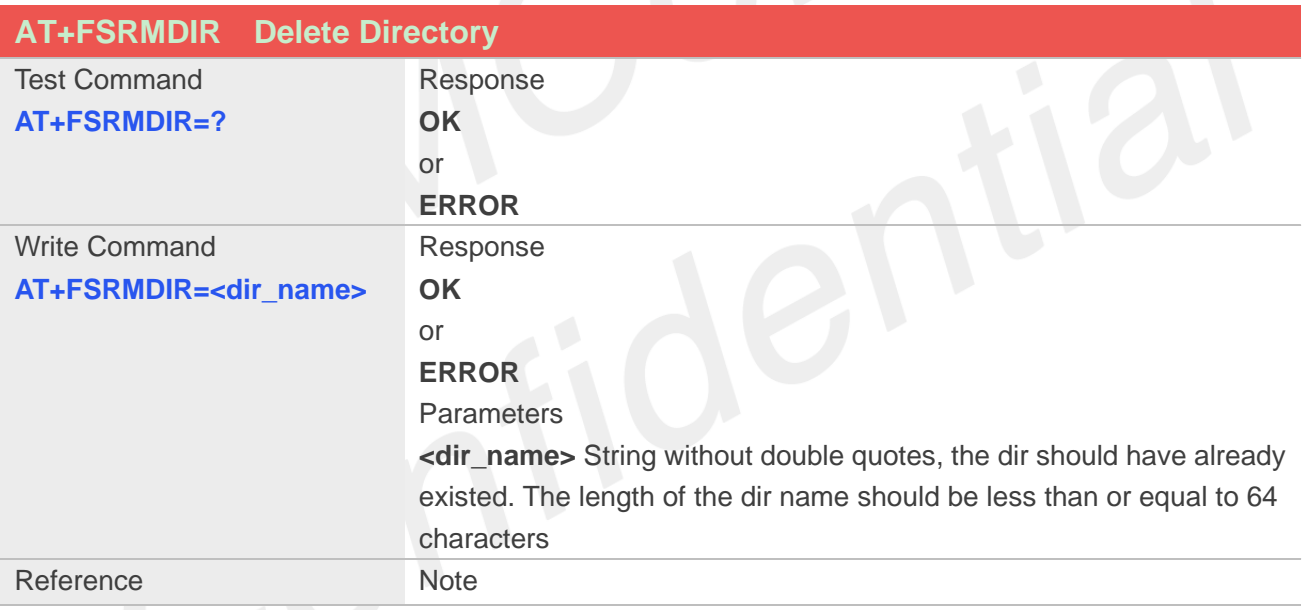

### <span id="page-12-1"></span>**3.12 AT+FSHEX Set Character Format of FS Path or Name**

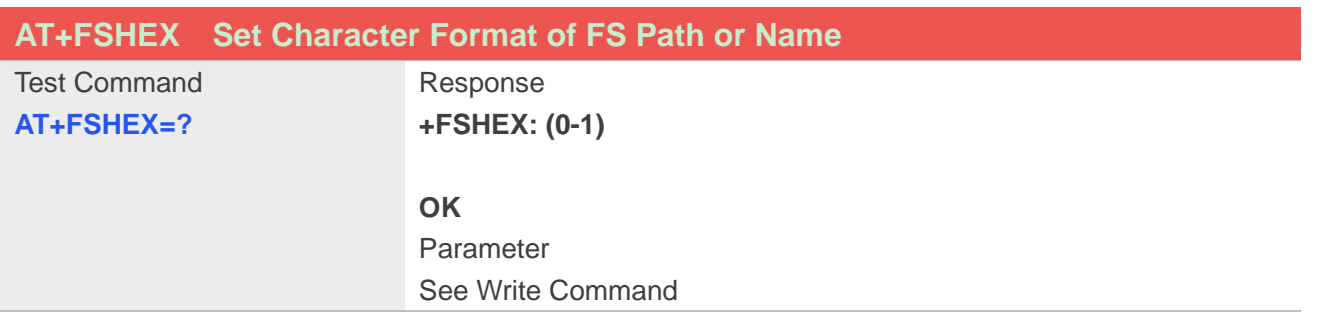

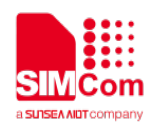

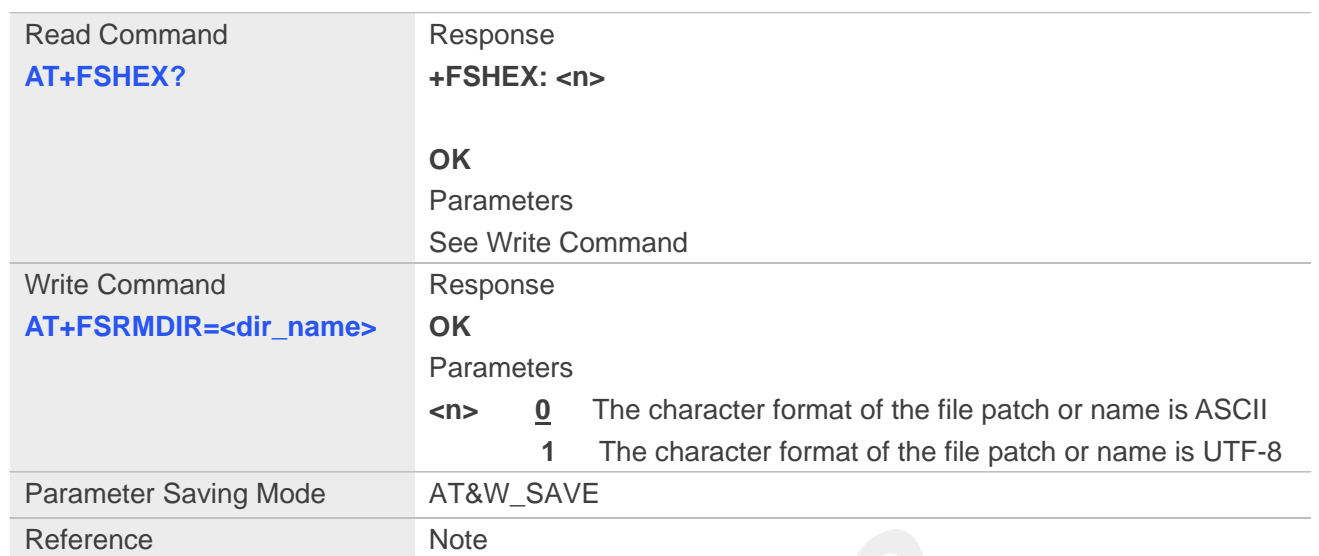

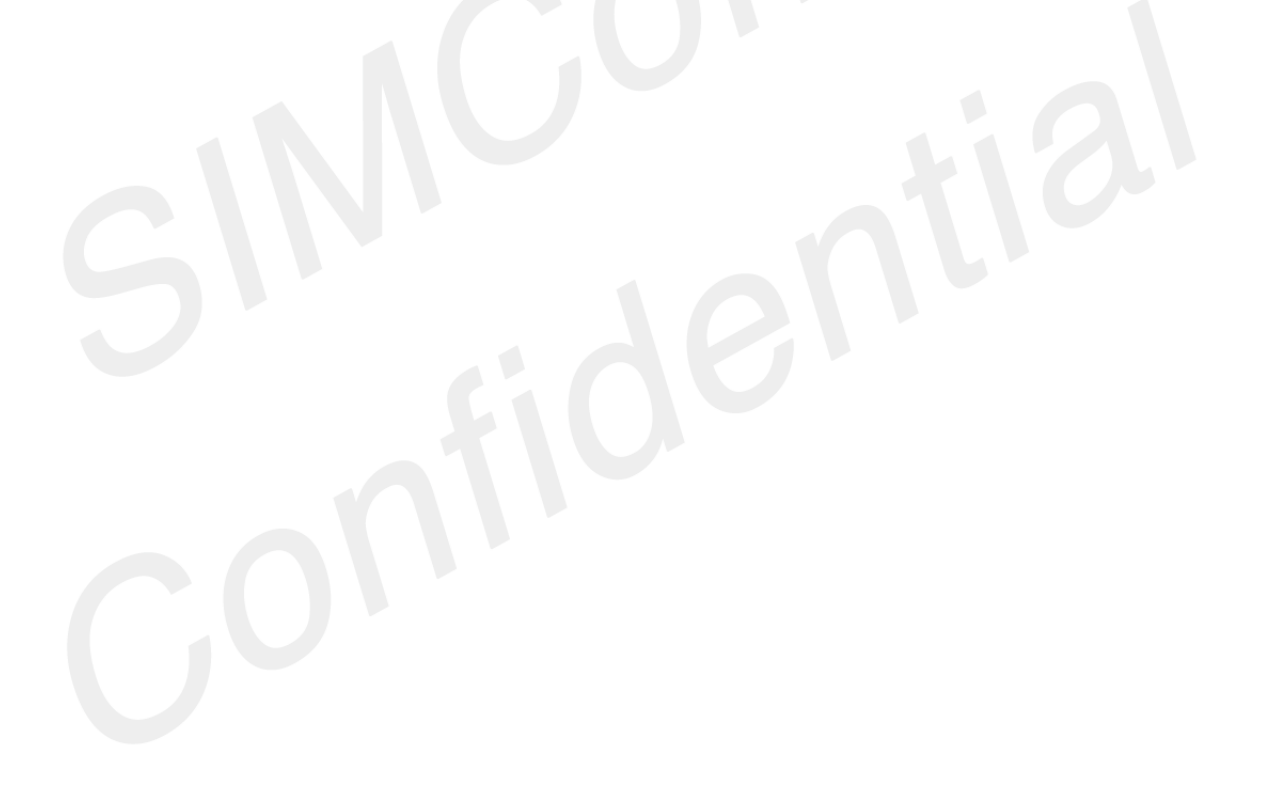

<span id="page-14-0"></span>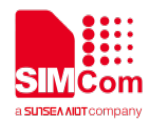

# **4 FS Examples**

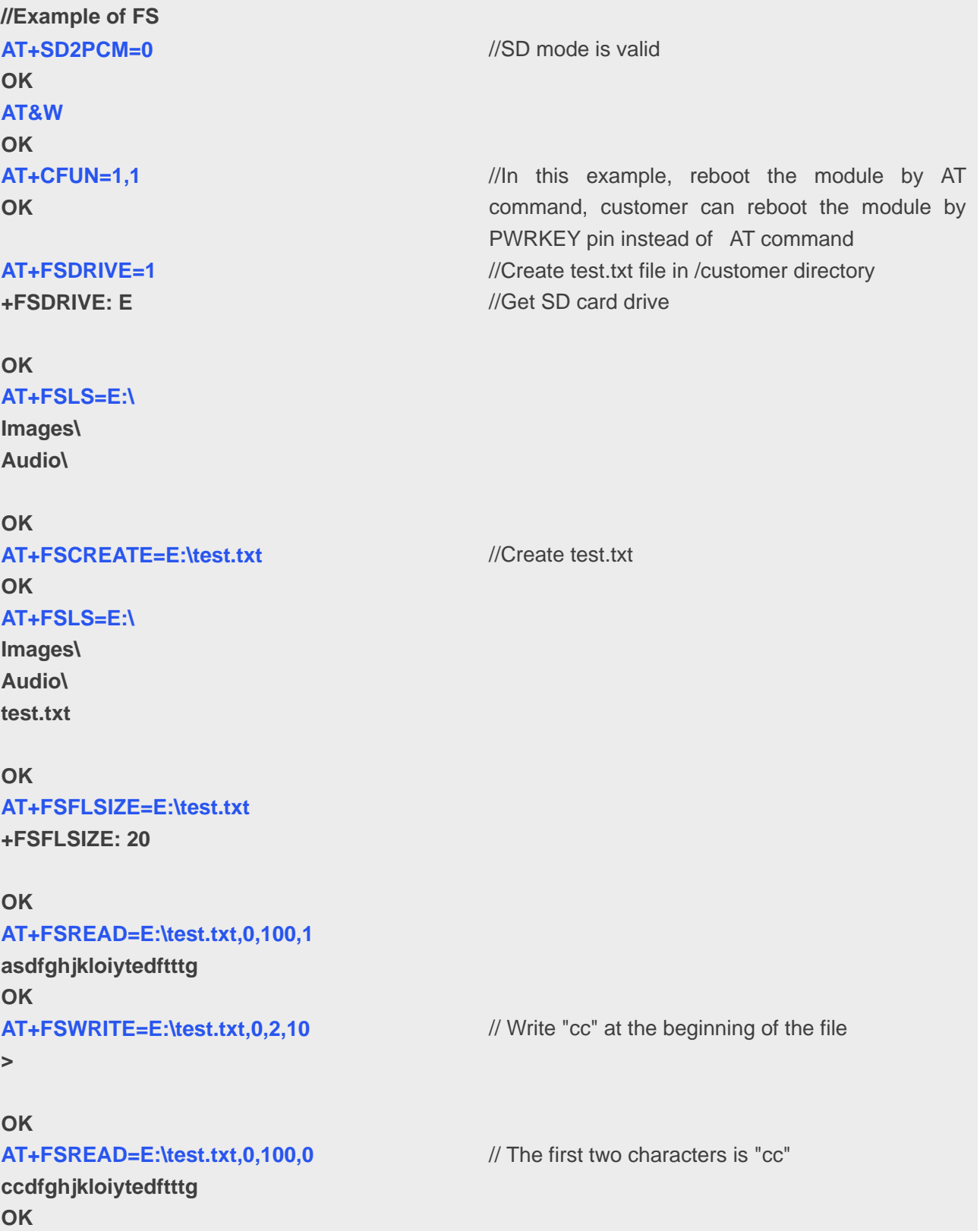

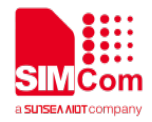

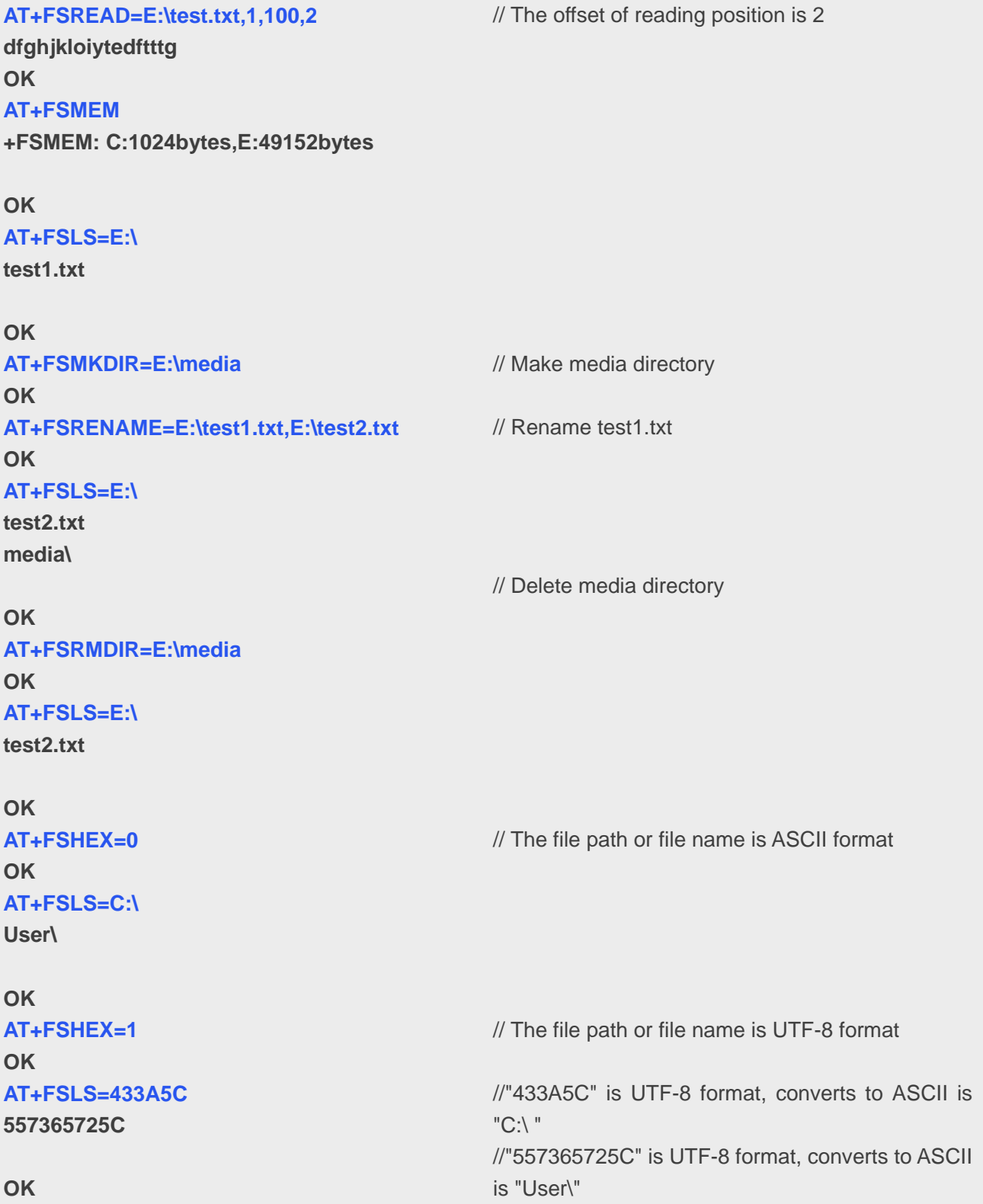